A revolutionary MPDP

# Infinitely Expandable MPDP

# MPDP User's Manual

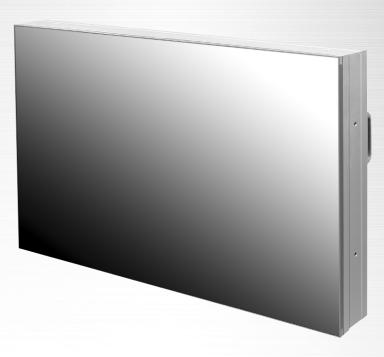

Thank you for purchasing our MPDP.
Please read through this user's manual for safety before installing this product.
This product is manufactured for Multi Plasma display model only.

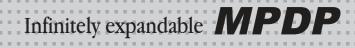

# **Features of MPDP**

- ▶ Enjoy a wide flat screen with high brightness and high quality.
- ▶ Easy to install and move due to its thin design
- ▶ Enjoy your favorite programs with various split-screen features simultaneously presenting several programs.

# Thank you for purchasing our MPDP monitor.

This manual describes how to use the product and notes in use.

Please read the manual carefully before using it.

After reading this manual, please retain for future reference.

If you have any questions or a problem occurs, please contact either the company you purchased this product from or an authorized service center.

**X** Displaying static picture for an extended period of time may cause an afterimage effect.

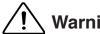

If you fail to comply with the regulations for safety and proper use, fire or injury may be caused.

#### Class A digital device

# **Notice to users**

It is a device designed for business purpose with a safety certificate for electromagnetic interference, which user should be mindful of.

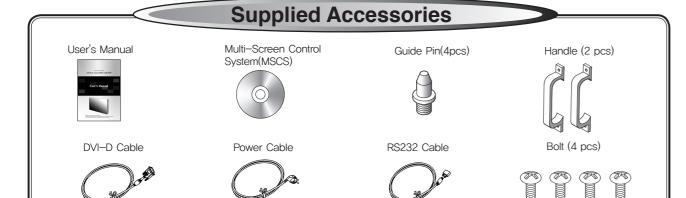

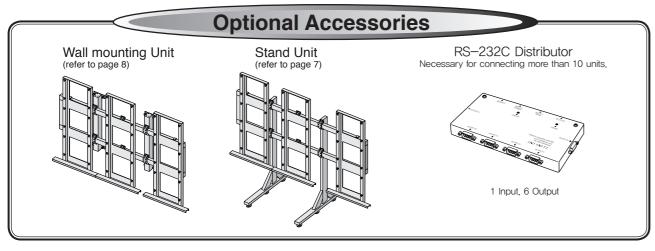

# **Contents**

| 1. Safety Precautions                                   | 3  |
|---------------------------------------------------------|----|
| 2. How to Install                                       | 5  |
| 3. Guidance for Users                                   | 9  |
| 4. How to Connect Cables                                | 11 |
| 4.1. Connection of one set MPDP                         | 11 |
| PC & DVI Connection                                     | 11 |
| VCR Connection                                          | 13 |
| DVD Player & DTV Set top box connection                 | 15 |
| 4.2. Connection of Multi-screen MPDP                    | 17 |
| 4.3. Connection of RS-232C Cable                        | 19 |
| 4.4. Connection of 3 x 3 MPDP                           | 20 |
| 4.5. ID setting of X x Y MPDP                           | 21 |
| 5. Setting and operation of MSCS                        | 22 |
| 5.1. Setting 'Com Port'                                 | 23 |
| 5.2. "Last design/New design" setting                   | 23 |
| 5.3. Setting 'Multi-Screen' Configuration               | 24 |
| 5.4. MSCS Instruction                                   | 25 |
| 5.5. ID Setting                                         | 25 |
| 5.6. Configuration of various modes                     | 26 |
| 5.7. Setting multi screens at a time                    | 27 |
| 5.8. Slide Control                                      | 28 |
| 5.9. MSCS Size Control                                  | 30 |
| 5.10. PDP Control                                       | 31 |
| 5.11. Screen control                                    | 32 |
| 5.12. Auto Tracking                                     | 33 |
| 5.13. Setting "Timer On/Off"                            | 34 |
| 5,14. Broadcast On                                      | 35 |
| 5.15. Orion PDP Home Page logon and Version information | 36 |
| 6. MSCS Protocol                                        | 37 |
| 7. Other tips                                           | 41 |
| 7.1. Before calling for service                         | 41 |
| 7.2. About Plasma display panel                         |    |
| 8. Resolution of PC video signal                        |    |
| 8.1. DVD / DTV                                          |    |
| 8.2. PC & DVI                                           |    |
| 9. Specifications                                       |    |

# 1. Safety Precautions

· If it operates abnormally, stop using it immediately.

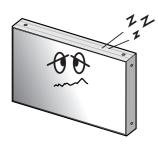

· Do not place any liquid-containing container on it. If the inside is wet, it may cause electric shock or fire.

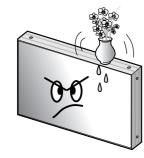

· Do not put any foreign material into the product. It may cause a failure or shorten the life span.

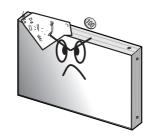

· Please refer to a specialized construction company for installing stand or wall mount unit. Otherwise, damage or injury may be caused.

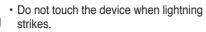

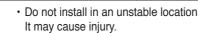

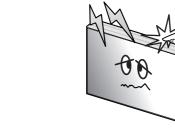

 Avoid any action to damage the power cord or power plug. It may cause fire or electric shock.

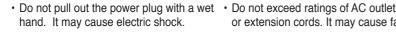

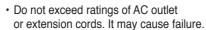

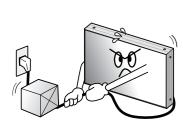

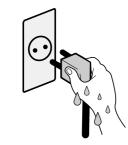

· Do not alter (or disassemble) the product. It may cause electric shock since high voltage is flowing inside.

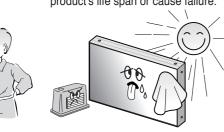

 Do not install the product where it may be exposed to direct sunlight or near any heating device. It may shorten the product's life span or cause failure.

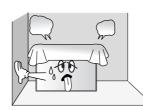

· Make sure the product is not covered with any object. If the ventilation hole is blocked, the inside temperature may rise to cause overheating resulting in fire.

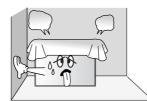

· Do not pull out or hang down the connection cable. It may damage the cord to cause fire or electric shock.

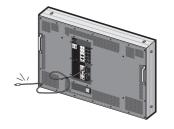

• Do not lean against the product or keep it leaned. It may cause injury or failure.

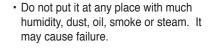

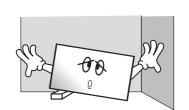

 Pull out the power plug by holding the plug. Otherwise, it may damage the power cord to cause fire or electric shock.

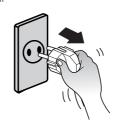

· If you do not want to use the product for a long time, keep the power plug unplugged to save electricity.

• The socket-outlet should be installed near the equipment and be easily accessible.

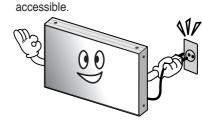

· Do not put any heavy object on it. It may cause failure.

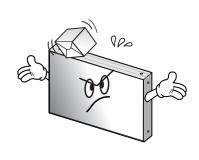

· Install the product on safe and flat surface.

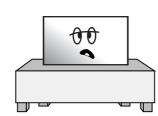

• Do not ride or step on the product It may • When moving it, disconnect the cause breakage when fallen down.

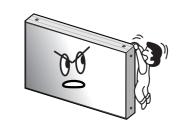

connecting cable. Otherwise, it may damage the cable to cause fire or electric shock.

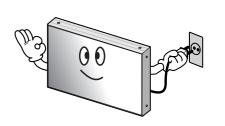

• Do not put candles on the product. If the liquid flows inside the product. It may cause electric shock or fire.

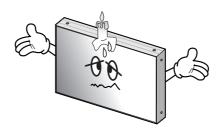

hand. Otherwise, the image quality can be lowered.

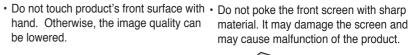

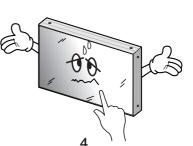

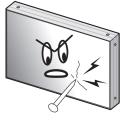

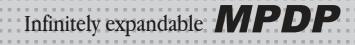

# 2. How to Install

• Install this set only at a location where adequate ventilation is available.

#### How to assemble handles

- 1. Product is packed in a box as shown in Figure 1.
- 2. Please carefully remove the Packing Bag with a knife or a pair of scissors.
- ※ Please check front and rear side before you cut the bag to prevent any damages
  on panel or set.

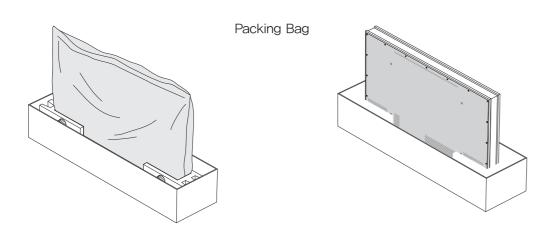

3. Please assemble handles with the bolts that are in the accessory box to the rear side as shown in the figure.

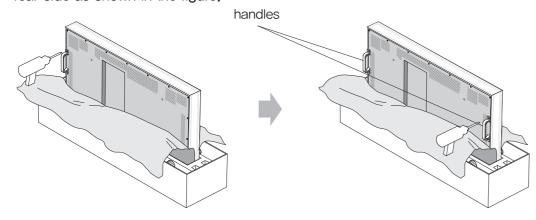

5

#### How to move MPDP

1. 2 people hold each handle on product's back side.

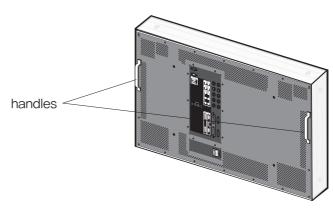

2. 2 people transfer the product with holding the handle and the front part at the same time.

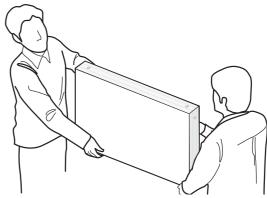

\*Attention: Do not remove the panel protection pad until a set is completely installed on a stand or a wall hanger.

Please carefully remove Panel protection pad to prevent any damages on the product.

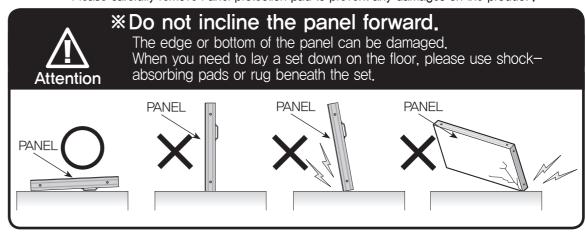

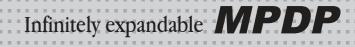

# Stand Unit (Option)

- Please do not install our product at following locations to protect the product and prevent possible malfunction.
- Places of vibration or shock: PDP set may fall and damaged
  Next or near to Sprinkler sensors: The sensors may detect heat from a set and sprinkler can be activated.
  Around high voltage power lines: Noise from the power line may affect screen images
  Around heating apparatus: PDP set may be overheated and damaged.

- The set can be installed as shown below. (For further information, refer to the optional 'Stand Installation and Setup Guide'.)

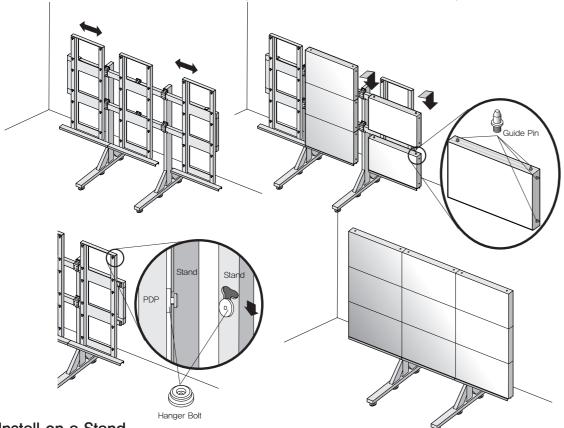

Install on a Stand

Please secure minimum clearance as shown in the picture for adequate ventilation and technical service.

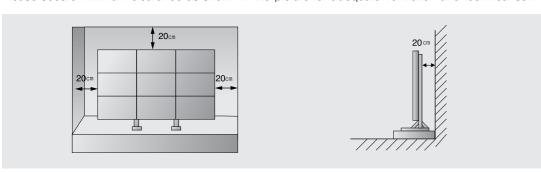

7

# Wall Mounting Unit (Option)

- Please check the stability of wall.
- If the wall is not strong enough, reinforce the wall before installation.
- Please connect all the cables to proper ports in a set before installation.
- The set can be installed on the wall as shown below. (For further information, refer to the optional 'Wall Mounting Bracket Installation and Setup Guide'.)

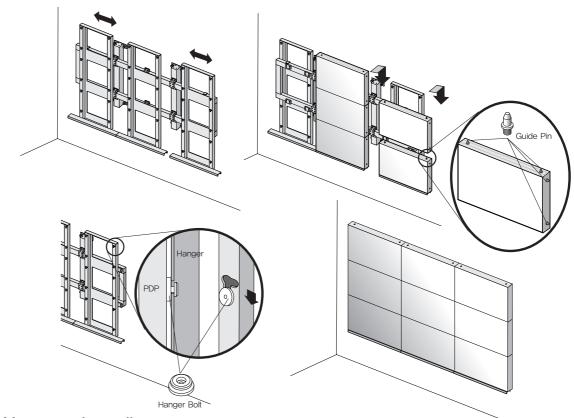

Mount on the wall

Please secure minimum clearance as shown in the picture for adequate ventilation and technical service.

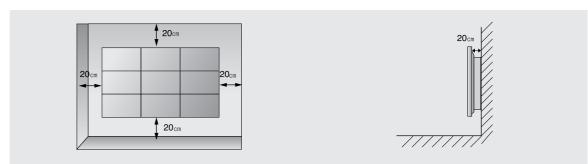

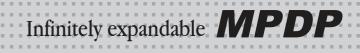

10

# 3. Guidance for Users

# Input/Output Terminals

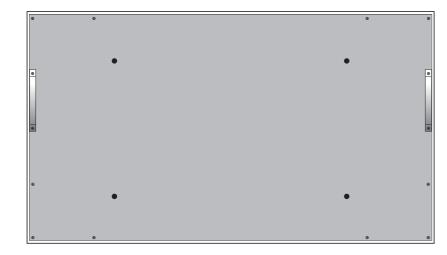

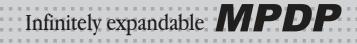

# 4. How to Connect Cables

# 4.1. Connection of one set MPDP

#### PC & DVI Connection

- MPDP and PC should be connected; a Com Port in a PC and RS-232C IN port in a MPDP is connected with supplied RS-232C cable.
- MPDP On/Off or Screen adjustment can be controlled by MSCS (Multi-Screen Control System).
- ID setting on the backside of MPDP must be identical with the ID setting in MSCS to control MPDP with a PC.
- If you do not have Com Port, you need to use an USB converter for RS-232. Depending on manufacturers or models, converters may cause malfunction.

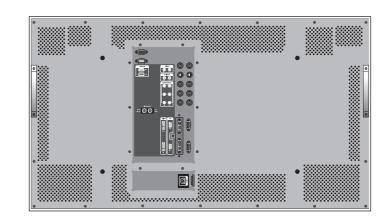

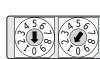

[PDP ID 1]

 ID switch must be set as ID 1 for one set use.

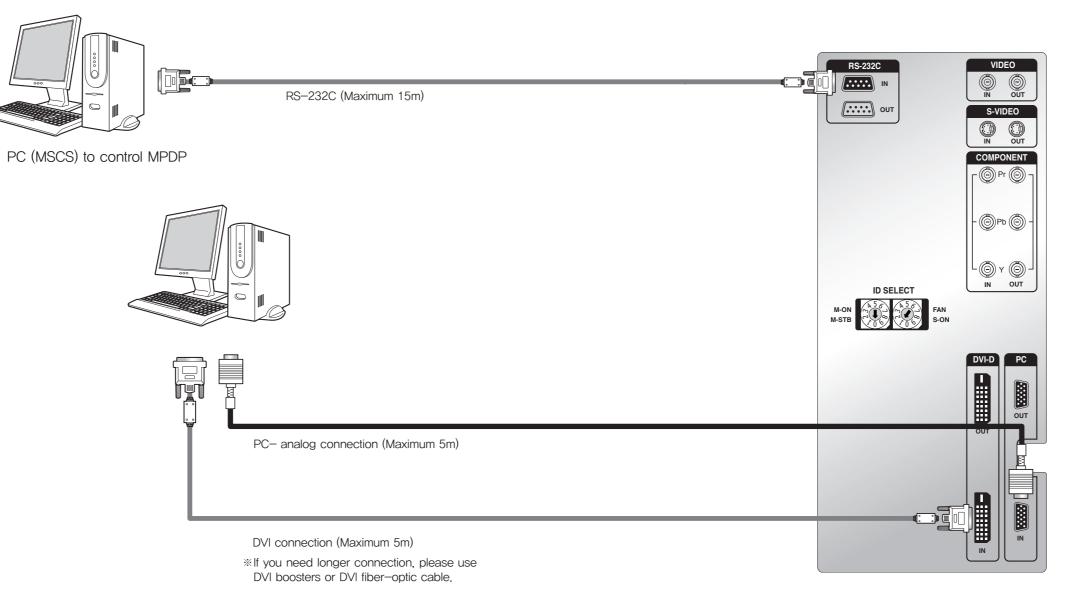

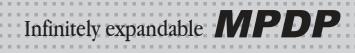

# **VCR Connection** RS-232C (Maximum 15m) PC(MSCS) to control MPDP RS-232C IN IN OUT Video connection (Maximum 5m) S-Video connection (Maximum 5m) - **(a)** Pb **(b)** L OUT VCR

13

[PDP ID 1]

14

• ID switch must be set as ID 1 for one set use.

#### DVD Player & DTV Set top box connection

- In case input source is DVD, select DVD/SD in MSCS main screen.
- In case input source is DTV, select HD in MSCS main screen.

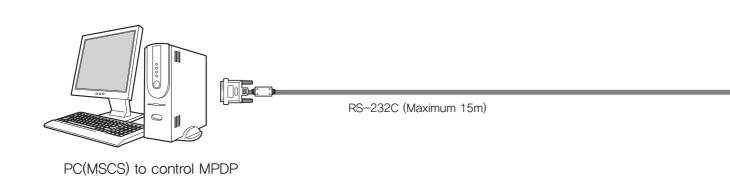

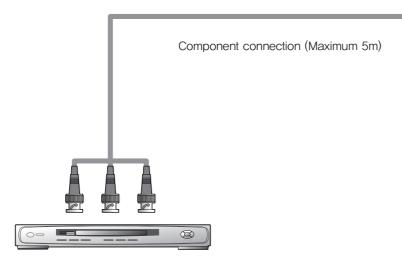

DVD Player & DTV Set top box

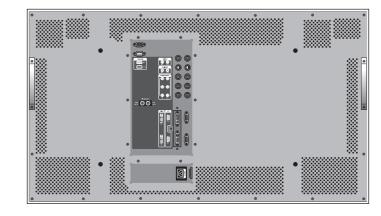

IN

..... out

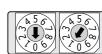

[PDP ID 1]

• ID switch must be set as ID 1 for one set use.

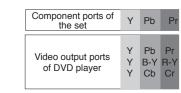

- According to manufacturers, the indication of DVD Component output port may vary; "Y, PB, PR", "Y, B-Y, R-Y" or "Y, CB, CR."
- Component Input ports You can get better image quality by connecting DVD player to component input

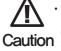

Y OUT

· Caution for Component connection In case component cables are not properly connected, you may have bluish or redish screen or even no screen images.

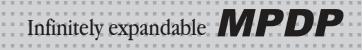

# 4.2. Connection of Multi-screen MPDP

- Recommended maximum set connection for Multi setting is shown in table below.

  If you need to connect more than described in the table, you have to use distributors.
- Image quality can be affected by cable or signal quality.

| INPUT SOURCE  | Resolution                            | Connection | Remark  |
|---------------|---------------------------------------|------------|---------|
| DVI           | 1600 x 1200 x 60HZ                    | 5 sets     |         |
| PC            | PC 8.2. PC & DVI Resolution Reference |            | 43 page |
| DTV           | 720p, 1080i                           | 5 sets     |         |
| DVD           | 480i, 480p, 576i, 576p                | 6 sets     |         |
| VIDEO/S-VIDEO | NTST, PAL, SECAM                      | 6 sets     |         |

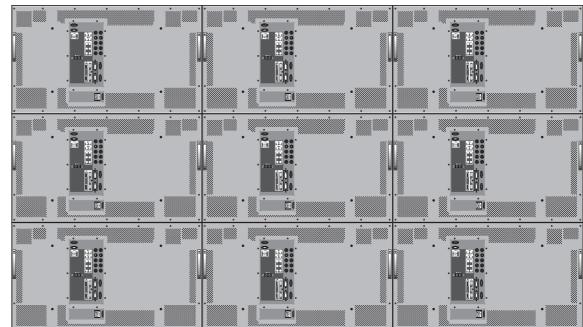

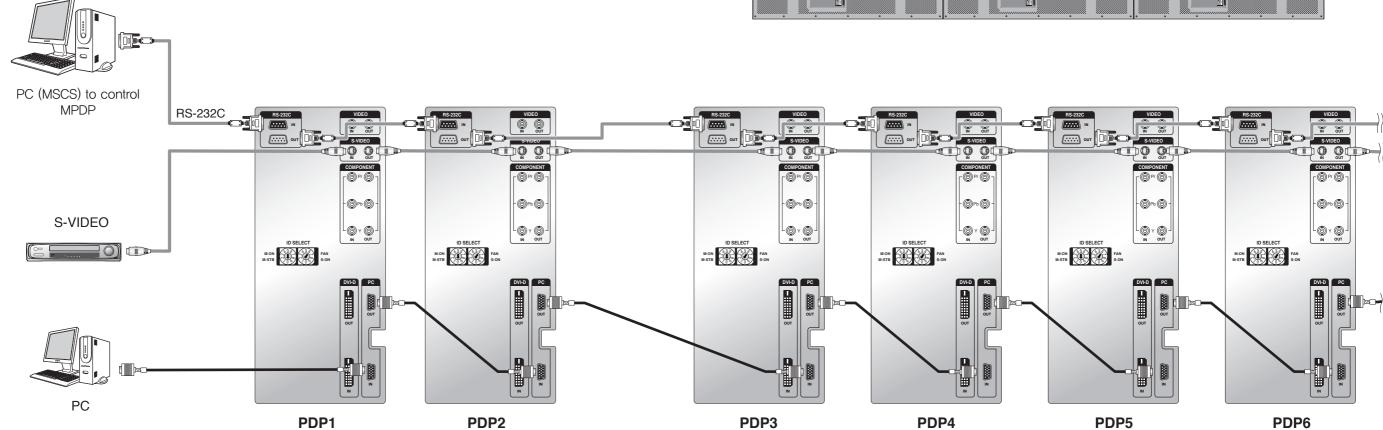

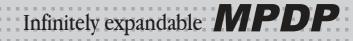

#### 4.3. Connection of RS-232C Cable

• Maximum use of RS-232 with Daisy Chain connection is **10** or less. If you need additional connection, use RS-232 distributor.

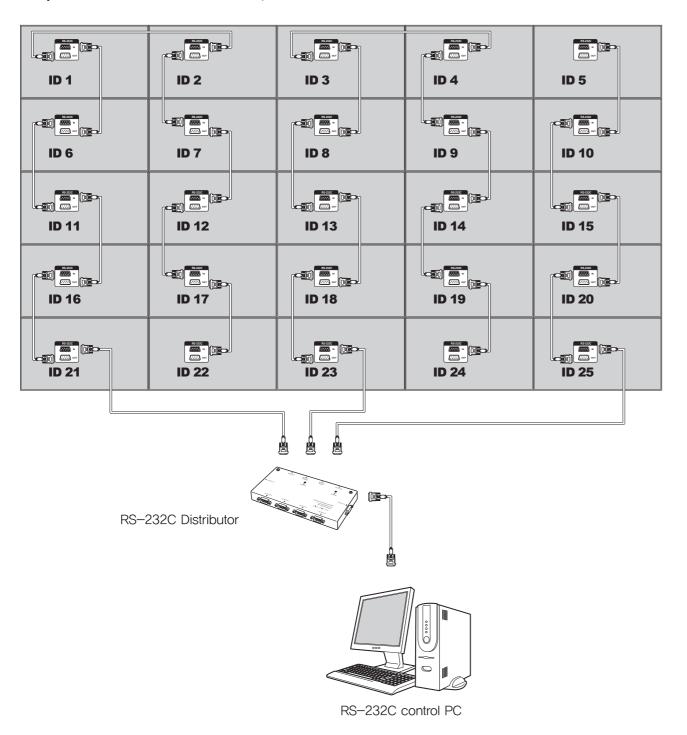

#### 4.4. Connection of 3 x 3 MPDP

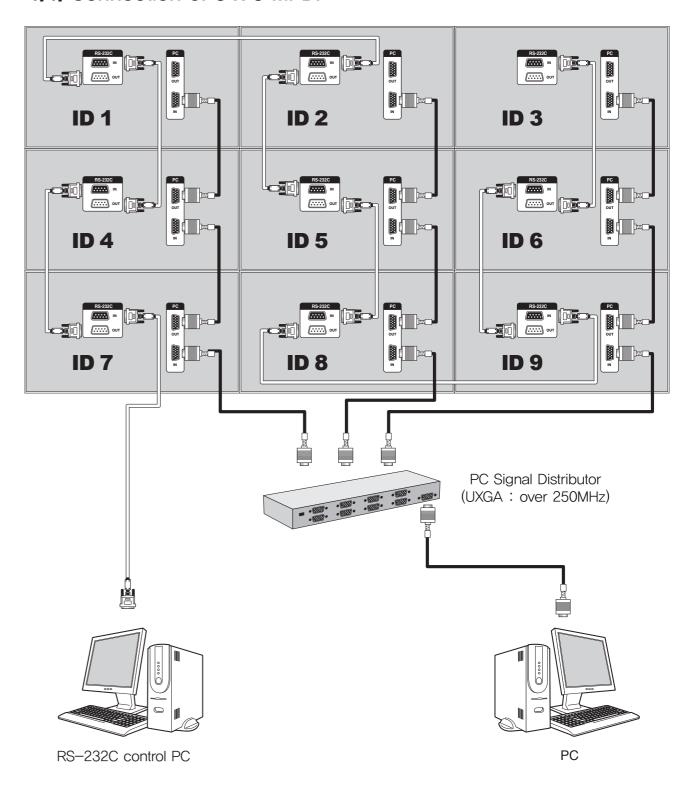

#### 4.5. ID setting of X x Y MPDP

- Identity number (ID) indicates the location of each MPDP.
- When you look at the MPDP screens in front of MPDP.

| PDP ID<br>1  | PDP ID       | PDP ID       | PDP ID<br>4  | PDP ID<br>5  |
|--------------|--------------|--------------|--------------|--------------|
| PDP ID<br>6  | PDP ID       | PDP ID       | PDP ID       | PDP ID<br>10 |
| PDP ID<br>11 | PDP ID<br>12 | PDP ID<br>13 | PDP ID<br>14 | PDP ID<br>15 |
| PDP ID<br>16 | PDP ID<br>17 | PDP ID<br>18 | PDP ID<br>19 | PDP ID       |
| PDP ID<br>21 | PDP ID       | PDP ID       | PDP ID<br>24 | PDP ID<br>25 |

Recommended ID of X x Y screens

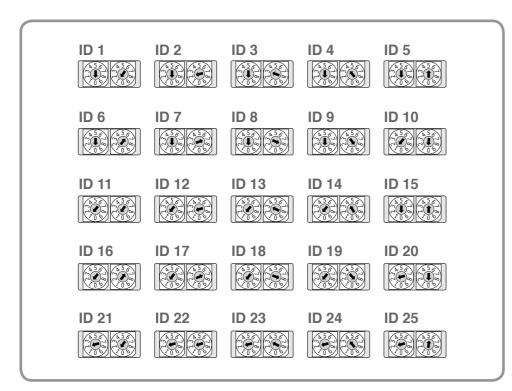

# 5. Setting and operation of MSCS

- MSCS is an application program needed to control MPDP.
- Activate MSCS setup file. Directory is created in C: \text{\text{WProgram file \text{\text{WMSCS}(v3.0)}}} and shortcut is made on the monitor.}
- Activate MSCS(v3.0).exe file Main image of MSCS is as shown below.
- MSCS supports Windows XP® and Windows 2000® only,

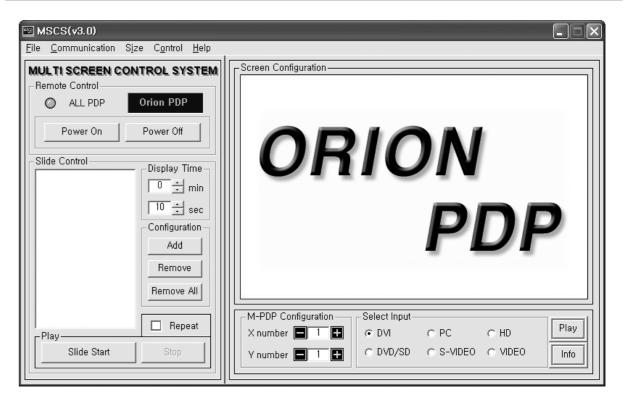

Main Image of MSCS (Multi Screen Control system)

# 5.1. Setting 'Com Port'

- Com Port connects or disconnects the communication between PC and MPDP.
- Connect MPDP to PC Com Port via RS-232C cable.

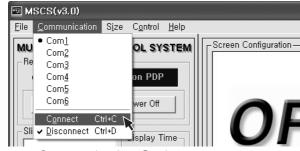

Communication Setting

- Go to MSCS Menu → Communication and set Com Port, Click 'Connect' using mouse or press 'Ctrl+C' using keyboard.
- In order to disconnect communication, click 'Disconnect' using mouse or press 'Ctrl+D' using keyboard.
- When you use USB-to-RS232C converters, you need to set Com Port again, because MSCS uses one of Com Port no. 1 to 6.

# 5.2. "Last design/New design" setting

When Com Port is successfully connected, pop-up window for "Last design/New design" appears.

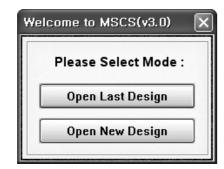

Last/New Design Set

- Click "Open Last Design" to go to latest design before closing.
- Click "Open New Design" to prepare new configuration.

# 5.3. Setting 'Multi-Screen' Configuration

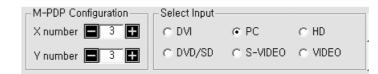

Screen Configuration Setting

#### ■ Select a desirable X number and Y number

- X number represents the number of MPDP columns and Y number represents the number of MPDP rows.
- The range of X and Y is 1 to 9.
- 2 Select one of input sources from DVI, PC, HD, DVD/SD, S-VIDEO, or VIDEO.

# 3 Press "play" button

 Click "PLAY" button after selecting input source and the number of X and Y, then selected screen configuration is displayed as MPDP like following figure below.

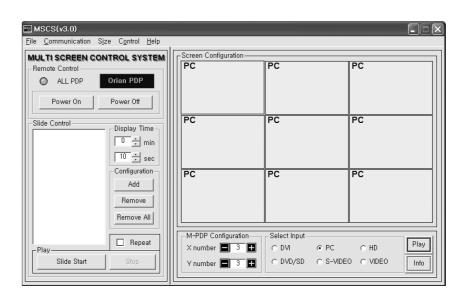

- Info: you can check selected resolution, It is displayed lower right corner of the product.

#### 5.4. MSCS Instruction

• Check "ALL PDP" to send data to all connected MPDP regardless of ID.

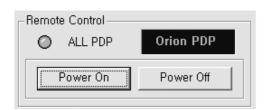

MPDP Control - Power On/Off

• In order to control power of specific MPDP, use "Power On/Off" button after selecting the specific MPDP.

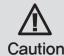

Please wait for about 10 seconds after connecting power plug to MPDP or it may not work properly. In case MPDP does not work properly, please pull out the power plug

Caution In case MPDP does not work properly, please pull out the power plug and reconnect the plug.

# 5.5. ID Setting

• ID of MSCS(Multi Screen Control System) is set automatically.

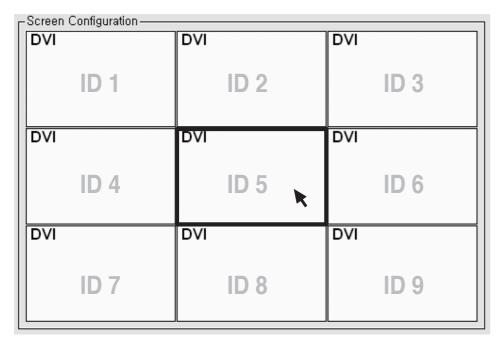

Example of MPDP ID Setting

(Input signal is DVI, Configuration is 3 by 3)

- In order to transmit data to chosen MPDP, ID of Screen Configuration must be selected.
- Select ID using right button of mouse. Selected ID is displayed with red square box.

## 5.6. Configuration of various modes

- You can configure various input sources as you want,
  - 1 Select a desirable input Source in "Select Input" 
     Fx) Select "DVI" in "Select Input"

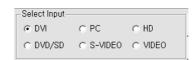

- 2 Click desirable screen with left button of mouse then the screen would be converted into DVI.
  - Click the left mouse button on the screen that you want to change. Screen will be turned into DVI input screen.

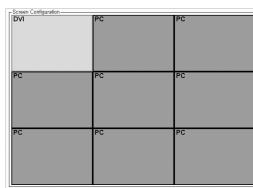

- 3 You can configure other screens in the same way.
  - Selected screen would be converted into DVD.

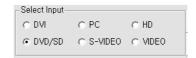

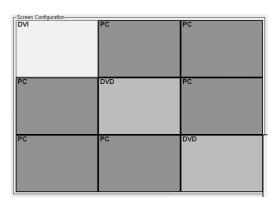

# 5.7. Setting multi screens at a time

- You can select multi screens at a time as you want.
  - Select a desirable input source in "Select Input" Select "DVI" in "Select Input".

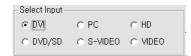

2 Select screens with left button of mouse and drag from the first screen.

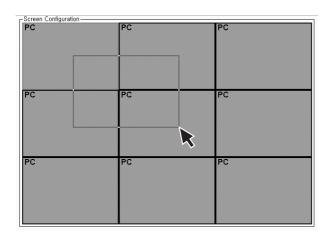

3 Selected screens would be converted into DVI.

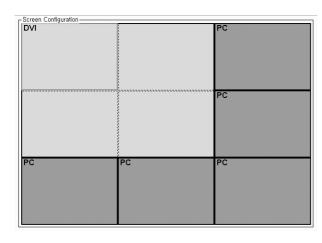

\*Click 'Play' button on the main image of MSCS or scroll using mouse to return to initial image.

#### 5.8. Slide Control

- MPDP configuration that users set is displaying repeatedly.
  - Make a desirable configuration in "Screen Configurations"

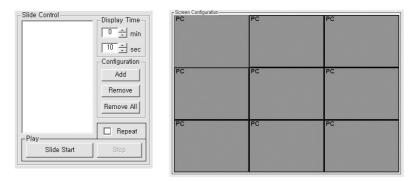

- **2** Set "Display Time" in "Slide Control" Click "Add" button to save configuration.

  - The range of "Display Time" is from 10 seconds to 1 hour.

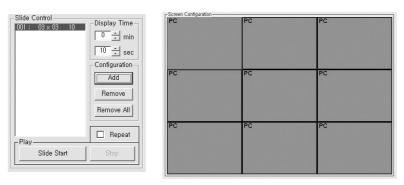

3 Save various screen configurations in the same way.

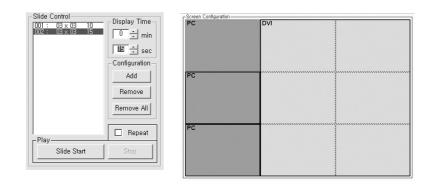

4 Click "Slide Start" to display saved screen configurations.

—Saved screen configurations are displaying for preset time.

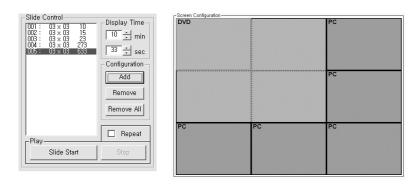

**5** Check "Repeat" to display saved configuration repeatedly.

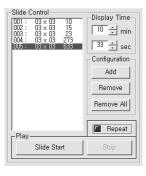

6 Click "Stop" button to end "Slide Control"

\*\*To view the slide form, click 'List Box' of saved slide.

\*\*To transmit saved slide protocol command, double click 'List Box' of saved slide.

29

#### 5.9. MSCS Size Control

- The window size of MSCS can be set in three levels of small, medium and large as indicated below.
- You can select proper size based on the resolution of user's PC.

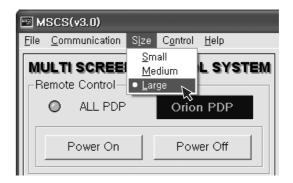

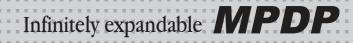

#### 5.10. PDP Control

• Select "PDP Control" from "Control" in the Menu bar.

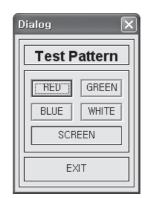

PDP Control Pattern Control

- To control MPDP Test pattern, select "Red", "Green", "Blue" or "White" buttons from "Pattern Control" in the "PDP Control".
- To return previous user configuration from "Pattern Control", you have to click "SCREEN" → "EXIT" to finish "PDP Control"

#### 5.11. Screen control

- Register values related to display of MPDP can be changed.
- Click "Picture Control" of "Control" menu bar or enter "Ctrl+W" in order to run "Picture Control" window.

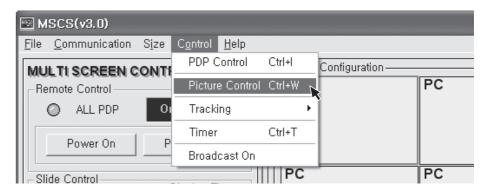

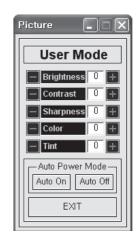

Picture Control

- In order to control display values, input values directly in "Edit Box" and press Enter key.
   Or click -/+ button using mouse.
- Check "All PDP" to transmit command data to all connected MPDPs regardless of ID.
- Click "Exit" button or press "Ctrl+X" using keyboard to close "Picture Control" window.
- Auto Power Mode
- Click "Auto On" in Auto Power Mode menu.
- When you reconnect power cable, MPDP is turned on automatically.

#### 5.12. Auto Tracking

• Alignment adjustment is available when input source is PC.

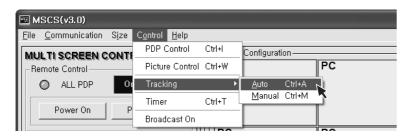

Go to "Control" in menu bar → Tracking → Auto in order to run "Tracking Auto" window.

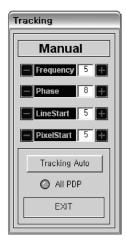

- In case alignment doesn't work through "Tracking Auto" command, users can tune finely through "Tracking Manual". Go to "Control" of menu bar → Tracking → Manual or press "Ctrl+M" using keyboard.
- "Tracking Manual" window enables users to set Frequency, Phase, LineStart and PixelStart
- When "Tracking Manual" window is on display, users cannot display "Picture Control" window.
- Even when "Tracking Manual" window is on display, selecting 'ID' is available by clicking right button of mouse. (Refer to "5.5 PDP ID Setting".)

Tracking Manual Window

- · Detail adjustment steps are as follows.
- 1) Tune "Phase" until the vertical lines are clearly adjusted...
- 2) Tune "LineStart" to adjust vertical alignment, "PixelStart" for horizontal alignment,
- 3) Adjust "Frequency" if alignment is still wrong.
- If you adjust "Frequency", repeat step 1) and 2) to fit alignment.
- Adjustable range is as follows
- -The range of "Frequency" you can adjust is -50 to 50
- -The range of "Phase" you can adjust is 0 to 31
- -The range of "Linestart" you can adjust is -23 to 10
- -The range of "Pixelstart" you can adjust is -50 to 40
- Check "All PDP" button to transmit tracking command data to all connected MPDPs regardless of ID.
- Click "Exit" button or press "Ctrl+X" using keyboard to close "Tracking Manual" window.

# 5.13. Setting "Timer On/Off"

- MPDP turns on and off through designated time schedule set by users.
- In order to activate timer window, go to Control menu bar → Timer or enter "Ctrl+T" using keyboard.

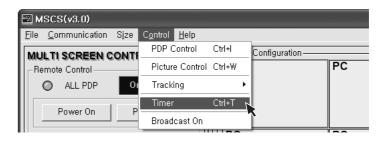

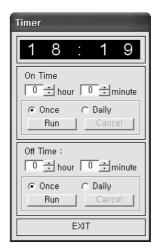

Timer

- Follow as described below to control "On Time" or "Off Time".
- 1) Set hour and minute in "On Time".
- 2) Check "Once" for only one time running and check "Daily" for daily running of "On Time" function.
- Follow "On Time" to control "Off Time" function.
- "Timer On/Off" function lasts even though the "Timer" window is closed.
- Users can not set same time in "On Time" and "Off Time".
- Timer function does not work when MSCS is Off or disconnected.

#### 5.14. Broadcast On

- All the connected MPDP sets are turned on at the same time by clicking "Power On" after selecting "Broadcast On".
- Go to Menu → Control → Broadcast On.

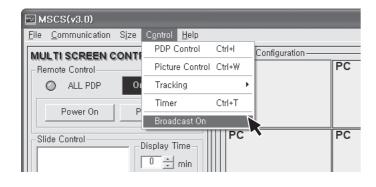

Broadcast On

# 5.15. Orion PDP Home Page logon and Version information

• In order to move to Orion PDP's website, go to "Help" of menu bar → "Orion PDP Home Page".

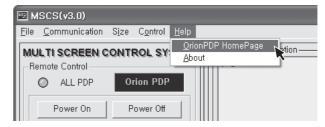

Orion PDP Home Page Logon

• Go to "Help" of menu bar → "About" to check MSCS & MPDP Firmware version.

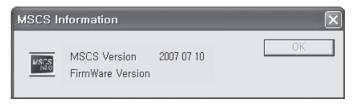

Checking MSCS & MPDP Firmware Version

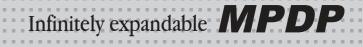

# 6. MSCS Protocol

# 1. Comport Configuration

1. Baudrate : 115200 2. Data Bits: 3. Parity: None 4. Stop Bits: 5. Flow Control: None

#### 2. Protocol Form

#### · Send To PDP

| Command | PDP ID | Sub Com-<br>mand | Data     | End   |
|---------|--------|------------------|----------|-------|
| 4byte   | 2byte  | 4byte            | Variable | 1byte |

#### · Receive From PDP

| Command | PDP ID | Sub Com-<br>mand | i. I Data I En |       |
|---------|--------|------------------|----------------|-------|
| 4byte   | 2byte  | 4byte            | Variable       | 1byte |

#### 3. Protocol Value

#### 3.1 Command

#### · Send To PDP

| Send To PDP<br>(Send Data) | Char | k(0x6B) |      | M(0x4D) |      |
|----------------------------|------|---------|------|---------|------|
|                            | Hex  | 0x36    | 0x3B | 0x34    | 0x3D |

#### · Receive From PDP

| Receive From PDP<br>(Response Data) | Char | k(0x6B) |      | N(0x4E) |      |
|-------------------------------------|------|---------|------|---------|------|
|                                     | Hex  | 0x36    | 0x3B | 0x34    | 0x3E |

#### **3.2 PDP ID**

2byte : ID[1](high byte) + ID[0](low byte) Ex) PDP ID => ID[1] = ((PDP ID)&0xF0>>4) + 0x30;//high byte ID[0] = (PDP ID & 0x0F) + 0x30;//low byte

2byte of Broadcast On Command : ID[1](high byte) + ID[0]

(low byte)

Ex) PDP ID =>

//high byte ID[0] = 0x3E;

//low byte

#### 3.3 Sub Command

#### Power Command

| Power On | Char | R(0x52) |      | n(0x6E) |      |
|----------|------|---------|------|---------|------|
|          | Hex  | 0x35    | 0x32 | 0x36    | 0x3E |

|           | Char | R(0x52) |      | f(0x66) |      |
|-----------|------|---------|------|---------|------|
| Power Off | Hex  | 0x35    | 0x32 | 0x36    | 0x36 |

#### Auto Power Command

|                | Char |         | Char R(0x52) |         | R(0x52) |  | x4D) |
|----------------|------|---------|--------------|---------|---------|--|------|
| Auto Power On  | Hex  | 0x35    | 0x32         | 0x34    | 0x3D    |  |      |
|                | Char | R(0x52) |              | m(0x6D) |         |  |      |
| Auto Power Off | Hex  | 0x35    | 0x32         | 0x36    | 0x3D    |  |      |

#### Multi Scale Command

| Multi Scale | Char | M(0x4D) |      | s(0x73) |      |
|-------------|------|---------|------|---------|------|
|             | Hex  | 0x34    | 0x3D | 0x37    | 0x33 |

#### · Tracking Command

| Tracking Auto                | Char | R(0x52) |      | a(0x61) |      |
|------------------------------|------|---------|------|---------|------|
| Tracking Auto                | Hex  | 0x35    | 0x32 | 0x36    | 0x31 |
| Tracking Manual<br>Frequency | Char | R(0x52) |      | F(0x46) |      |
|                              | Hex  | 0x35    | 0x32 | 0x34    | 0x36 |
| Tracking Manual<br>Phase     | Char | R(0x52) |      | P(0x50) |      |
|                              | Hex  | 0x35    | 0x32 | 0x35    | 0x30 |
| Tracking Manual              | Char | R(0x52) |      | L(0x4C) |      |
| Line Start                   | Hex  | 0x35    | 0x32 | 0x34    | 0x3C |
| Tracking Manual              | Char | R(0x52) |      | X(0:    | x58) |
| Pixel Start                  | Hex  | 0x35    | 0x32 | 0x35    | 0x38 |

#### · Test Pattern Command

| Test Pattern | Char | R(0: | x52)      | 5(0x35) |      |
|--------------|------|------|-----------|---------|------|
| Red          | Hex  | 0x35 | 0x35 0x32 |         | 0x35 |
| Test Pattern | Char | R(0: | x52)      | 6(0)    | (36) |
| Green        | Hex  | 0x35 | 0x32      | 0x33    | 0x36 |
| Test Pattern | Char | R(0: | x52)      | 7(0x37) |      |
| Blue         | Hex  | 0x35 | 0x35 0x32 |         | 0x37 |
| Test Pattern | Char | R(0: | x52)      | 8(0)    | (38) |
| White        | Hex  | 0x35 | 0x32      | 0x33    | 0x38 |
| Test Pattern | Char | R(0: | x52)      | 9(0)    | (39) |
| Screen       | Hex  | 0x35 | 0x32      | 0x33    | 0x39 |

#### · SoftWare Reset Command

| SoftWare     | Char | R(0: | x52) | R(0: | x52) |
|--------------|------|------|------|------|------|
| Reset Master | Hex  | 0x35 | 0x32 | 0x35 | 0x32 |
| SoftWare     | Char | R(0: | x52) | R(0: | x72) |
| Reset Slave  | Hex  | 0x35 | 0x32 | 0x37 | 0x32 |

#### · APL Command

|         | Char | R(0x52) |      | x(0x78) |      |
|---------|------|---------|------|---------|------|
| APL On  | Hex  | 0x35    | 0x32 | 0x37    | 0x38 |
|         | Char | R(0x52) |      | y(0x    | 79)  |
| APL Off | Hex  | 0x35    | 0x32 | 0x37    | 0x39 |

#### Shut Down Command

| Shut Down     | Char | R(0:         | x52) | S(0x53) |         |  |
|---------------|------|--------------|------|---------|---------|--|
| Disable       | Hex  | 0x35         | 0x32 | 0x35    | 0x33    |  |
| Shut Down     | Char | Char R(0x52) |      |         | H(0x48) |  |
| Master Enable | Hex  | 0x35         | 0x32 | 0x34    | 0x38    |  |
| Shut Down     | Char | R(0:         | x52) | h(0)    | (68)    |  |
| Slave Enable  | Hex  | 0x35         | 0x32 | 0x36    | 0x38    |  |

#### · Picture Control Graphic User Mode Command

| · Picture Control Graphic Oser Mode Command |              |              |      |         |         |  |
|---------------------------------------------|--------------|--------------|------|---------|---------|--|
| User Mode                                   | Char         | G(0:         | x47) | a(0)    | a(0x61) |  |
| Graphic - Brightness                        | Hex          | 0x34         | 0x37 | 0x36    | 0x31    |  |
| User Mode                                   | Char         | G(0:         | x47) | b(0)    | (62)    |  |
| Graphic - Contrast                          | Hex          | 0x34         | 0x37 | 0x36    | 0x32    |  |
| User Mode                                   | Char G(0x47) |              |      | c(0x63) |         |  |
| Graphic - Sharpness                         | Hex          | 0x34         | 0x37 | 0x36    | 0x33    |  |
| User Mode                                   | Char         | Char G(0x47) |      | d(0)    | (64)    |  |
| Graphic – Color                             | Hex          | 0x34         | 0x37 | 0x36    | 0x34    |  |
| User Mode                                   | Char         | G(0:         | x47) | e(0     | 65)     |  |
| Graphic - Tint                              | Hex          | 0x34         | 0x37 | 0x36    | 0x35    |  |

#### · Picture Control White Balance Command

| White Balance | Char | G(0: | x47)      | A(0:    | (41) |
|---------------|------|------|-----------|---------|------|
| Gain R        | Hex  | 0x34 | 0x34 0x37 |         | 0x31 |
| White Balance | Char | G(0: | x47)      | B(0:    | (42) |
| Gain G        | Hex  | 0x34 | 0x37      | 0x34    | 0x32 |
| White Balance | Char | G(0: | x47)      | C(0x43) |      |
| Gain B        | Hex  | 0x34 | 0x37      | 0x34    | 0x33 |
| White Balance | Char | G(0: | x47)      | D(0:    | x44) |
| Offset R      | Hex  | 0x34 | 0x37      | 0x34    | 0x34 |
| White Balance | Char | G(0: | x47)      | E(0:    | (45) |
| Offset G      | Hex  | 0x34 | 0x37      | 0x34    | 0x35 |
| White Balance | Char | G(0: | x47)      | F(0:    | (46) |
| Offset B      | Hex  | 0x34 | 0x37      | 0x34    | 0x36 |

#### · Picture Control Graphic Data Command

|              | •    |             |      |         |      |
|--------------|------|-------------|------|---------|------|
| Graphic Data | Char | G(0:        | x47) | r(0x    | (72) |
| Gain R       | Hex  | 0x34        | 0x37 | 0x37    | 0x32 |
| Graphic Data | Char | har G(0x47) |      | s(0)    | (73) |
| Gain G       | Hex  | 0x34        | 0x37 | 0x37    | 0x33 |
| Graphic Data | Char | G(0:        | x47) | t(0x74) |      |
| Gain B       | Hex  | 0x34        | 0x37 | 0x37    | 0x34 |
| Graphic Data | Char | G(0x47)     |      | u(0)    | (75) |
| Offset R     | Hex  | 0x34        | 0x37 | 0x37    | 0x35 |
| Graphic Data | Char | G(0:        | x47) | v(0)    | (76) |
| Offset G     | Hex  | 0x34        | 0x37 | 0x37    | 0x36 |
| Graphic Data | Char | G(0:        | x47) | w(0:    | x77) |
| Offset B     | Hex  | 0x34        | 0x37 | 0x37    | 0x37 |
|              |      |             |      |         |      |

#### · Picture Control Video Data Command

| ricture control video Bata command |              |              |      |           |      |  |
|------------------------------------|--------------|--------------|------|-----------|------|--|
| Video Data                         | Char         | V(0:         | x56) | r(0x72)   |      |  |
| Luminance Bright-<br>ness          | Hex          | 0x35         | 0x36 | 0x37      | 0x32 |  |
| Video Data                         | Char         | V(0:         | x56) | s(0)      | (73) |  |
| Luminance Contrast                 | Hex          | 0x35         | 0x36 | 0x37      | 0x33 |  |
| Video Data                         | Char         | v V(0x56)    |      | t(0x74)   |      |  |
| Cr                                 | Hex          | 0x35         | 0x36 | 0x37      | 0x34 |  |
| Video Data                         | Char V(0x56) |              |      | u(0)      | (75) |  |
| Cb                                 | Hex          | 0x35         | 0x36 | 0x37      | 0x35 |  |
| Video Data                         | Char         | Char V(0x56) |      | v(0)      | (76) |  |
| Color                              | Hex          | 0x35 0x36    |      | 0x37 0x36 |      |  |
| Video Data                         | Char         | V(0:         | x56) | w(0:      | x77) |  |
| Tint                               | Hex          | 0x35         | 0x36 | 0x37      | 0x37 |  |

#### · Get Data Command

| Get Data<br>Tracking Manual | Char R(0x52) |           | A(0x41) |      |             |  |  |
|-----------------------------|--------------|-----------|---------|------|-------------|--|--|
|                             | Hex          | 0x35 0x32 |         | 0x34 | 0x31        |  |  |
| Get Data                    | Char         | G(0:      | x47)    | T(0) | <b>(54)</b> |  |  |
| Total Data                  | Hex          | 0x35      | 0x32    | 0x35 | 0x34        |  |  |

#### · OSD Info Command

|          | Char | R(0: | x52) | I(0x | (49) |
|----------|------|------|------|------|------|
| OSD Info | Hex  | 0x35 | 0x32 | 0x34 | 0x39 |

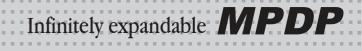

#### 3.4 Data

#### · Send Data : Multi Scale Data

|       | Char | S(So  | urce) | M(W   | idth) | N(He  | eight) | P(Pos | sition) |
|-------|------|-------|-------|-------|-------|-------|--------|-------|---------|
| Multi |      |       |       |       |       |       |        |       |         |
| Scale | Hex  | High  | Low   | High  | Low   | High  | Low    | High  | Low     |
|       |      | Value | Value | Value | Value | Value | Value  | Value | Value   |

#### Send Data : Multi Scal Data -> Source

| Cona Data i mani Coai Data / Coai Co |      |         |      |  |  |  |
|--------------------------------------|------|---------|------|--|--|--|
|                                      | Char | i(0x69) |      |  |  |  |
| DVI                                  | Hex  | 0x36    | 0x39 |  |  |  |
|                                      | Char | p(0)    | (70) |  |  |  |
| PC                                   | Hex  | 0x37    | 0x30 |  |  |  |
|                                      | Char | t(0x    | 74)  |  |  |  |
| DTV                                  | Hex  | 0x37    | 0x34 |  |  |  |
|                                      | Char | d(0)    | (64) |  |  |  |
| DVD                                  | Hex  | 0x36    | 0x34 |  |  |  |
|                                      | Char | s(0)    | (73) |  |  |  |
| S-VIDEO                              | Hex  | 0x37    | 0x33 |  |  |  |
|                                      | Char | v(0)    | (76) |  |  |  |
| VIDEO                                | Hex  | 0x37    | 0x36 |  |  |  |
|                                      |      |         |      |  |  |  |

#### · Send Data : Test Pattern Red, Green, Blue Data

| Test Pattern Data | Char | Value      |           |  |  |  |
|-------------------|------|------------|-----------|--|--|--|
| lest Fattern Data | Hex  | High Value | Low Value |  |  |  |

#### • Send Data : Picture Control Graphic & Video Data

| Graphic Data,<br>Video Data | Char | Value      |           |  |
|-----------------------------|------|------------|-----------|--|
|                             | Hex  | High Value | Low Value |  |

#### · Receive Data: Tracking Manual Data

| Ticceive Data . Tracking Mariaar Data |                                                         |  |  |  |  |  |
|---------------------------------------|---------------------------------------------------------|--|--|--|--|--|
| Data[0]                               | Frequency High Value                                    |  |  |  |  |  |
| Data[1]                               | Frequency Low Value                                     |  |  |  |  |  |
| Data[2]                               | Phase High Value                                        |  |  |  |  |  |
| Data[3]                               | Phase Low Value                                         |  |  |  |  |  |
| Data[4]                               | Line Start High Value                                   |  |  |  |  |  |
| Data[5]                               | Line Start Low Value                                    |  |  |  |  |  |
| Data[6]                               | Pixel Start High Value                                  |  |  |  |  |  |
| Data[7]                               | Pixel Start Low Value                                   |  |  |  |  |  |
|                                       | Data[0] Data[1] Data[2] Data[3] Data[4] Data[5] Data[6] |  |  |  |  |  |

#### · Receive Data: Picture Control User Mode Data

| Data[0] | Brightness High Value                                           |  |  |
|---------|-----------------------------------------------------------------|--|--|
| Data[1] | Brightness Low Value                                            |  |  |
| Data[2] | Contrast High Value                                             |  |  |
| Data[3] | Contrast Low Value                                              |  |  |
| Data[4] | Sharpness High Value                                            |  |  |
| Data[5] | Sharpness Low Value                                             |  |  |
| Data[6] | Saturation High Value                                           |  |  |
| Data[7] | Saturation Low Value                                            |  |  |
| Data[8] | Hue High Value                                                  |  |  |
| Data[9] | Hue Low Value                                                   |  |  |
|         | Data[1] Data[2] Data[3] Data[4] Data[5] Data[6] Data[7] Data[8] |  |  |

# Receive Data : Picture Control White Balance Control Data

| Data[10] | LUT Gain Red High Value                                                                   |  |  |
|----------|-------------------------------------------------------------------------------------------|--|--|
| Data[11] | LUT Gain Red Low Value                                                                    |  |  |
| Data[12] | LUT Gain Green High Value                                                                 |  |  |
| Data[13] | LUT Gain Green Low Value                                                                  |  |  |
| Data[14] | LUT Gain Blue High Value                                                                  |  |  |
| Data[15] | LUT Gain Blue Low Value                                                                   |  |  |
| Data[16] | LUT Offset Red High Value                                                                 |  |  |
| Data[17] | LUT Offset Red Low Value                                                                  |  |  |
| Data[18] | LUT Offset Green High Value                                                               |  |  |
| Data[19] | LUT Offset Green Low Value                                                                |  |  |
| Data[20] | LUT Offset Blue High Value                                                                |  |  |
| Data[21] | LUT Offset Blue Low Value                                                                 |  |  |
|          | Data[11] Data[12] Data[13] Data[14] Data[15] Data[16] Data[17] Data[18] Data[19] Data[20] |  |  |

#### • Receive Data : Picture Control Graphic or Video Data

| ricceive bata . I letare control draphic of video bata |          |                   |  |  |  |  |
|--------------------------------------------------------|----------|-------------------|--|--|--|--|
|                                                        | Data[22] | Data 1 High Value |  |  |  |  |
|                                                        | Data[23] | Data 1 Low Value  |  |  |  |  |
|                                                        | Data[24] | Data 2 High Value |  |  |  |  |
|                                                        | Data[25] | Data 2 Low Value  |  |  |  |  |
|                                                        | Data[26] | Data 3 High Value |  |  |  |  |
| Receive Data :                                         | Data[27] | Data 3 Low Value  |  |  |  |  |
| 12byte                                                 | Data[28] | Data 4 High Value |  |  |  |  |
|                                                        | Data[29] | Data 4 Low Value  |  |  |  |  |
|                                                        | Data[30] | Data 5 High Value |  |  |  |  |
|                                                        | Data[31] | Data 5 Low Value  |  |  |  |  |
|                                                        | Data[32] | Data 6 High Value |  |  |  |  |
|                                                        | Data[33] | Data 6 Low Value  |  |  |  |  |
|                                                        |          |                   |  |  |  |  |

#### 3.5 End

#### End(1byte)

| - ( - ) - / |      |
|-------------|------|
| End         | 0x0d |

#### **\* Attachment : ASCII to HEX Conversion Table**

| ASCII | HEX | ASCII | HEX | ASCII | HEX | ASCII | HEX | ASCII | HEX | ASCII | HEX | ASCII | HEX |
|-------|-----|-------|-----|-------|-----|-------|-----|-------|-----|-------|-----|-------|-----|
| Esc   | 1B  | ,     | 2C  | ;     | 3B  | J     | 4A  | Υ     | 59  | h     | 68  | w     | 77  |
| CR    | 0D  | -     | 2D  | <     | 3C  | К     | 4B  | Z     | 5A  | i     | 69  | х     | 78  |
| LF    | 0A  |       | 2E  | =     | 3D  | L     | 4C  | [     | 5B  | j     | 6A  | у     | 79  |
| Space | 20  | /     | 2F  | >     | 3E  | М     | 4D  | ١     | 5C  | k     | 6B  | Z     | 7A  |
| !     | 21  | 0     | 30  | ?     | 3F  | N     | 4E  | ]     | 5D  | ı     | 6C  | {     | 7B  |
| ıı    | 22  | 1     | 31  | @     | 40  | 0     | 4F  | ٨     | 5E  | m     | 6D  |       | 7C  |
| #     | 23  | 2     | 32  | Α     | 41  | Р     | 50  | -     | 5F  | n     | 6E  | }     | 7D  |
| \$    | 24  | 3     | 33  | В     | 42  | Q     | 51  | `     | 60  | 0     | 6F  | ~     | 7E  |
| %     | 25  | 4     | 34  | С     | 43  | R     | 52  | а     | 61  | р     | 70  | DEL   | 7F  |
| &     | 26  | 5     | 35  | D     | 44  | S     | 53  | b     | 62  | q     | 71  |       |     |
| 1     | 27  | 6     | 36  | Е     | 45  | Т     | 54  | С     | 63  | r     | 72  |       |     |
| (     | 28  | 7     | 37  | F     | 46  | U     | 55  | d     | 64  | s     | 73  |       |     |
| )     | 29  | 8     | 38  | G     | 47  | ٧     | 56  | е     | 65  | t     | 74  |       |     |
| *     | 2A  | 9     | 39  | Н     | 48  | W     | 57  | f     | 66  | u     | 75  | ]     |     |
| +     | 2B  | :     | 3A  | ı     | 49  | Х     | 58  | g     | 67  | v     | 76  | ]     |     |

# 7. Other tips

# 7.1. Before calling for service

Before calling for any repair, check the following and then refer to a near A/S center.

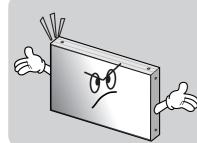

#### ▶"Tick" sound from the main body.

• If there is no problem with the screen or sound, the "tick" sound is likely to result from the cabinet lightly shrinking with the change of room temperature. The sound does not affect product's performance.

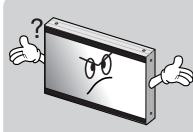

#### ▶ No image at upper and lower part of the screen.

 As for a screen which is over 16:9 in width (such as cinema—sized one), no image may be displayed at upper and bottom part of the screen.

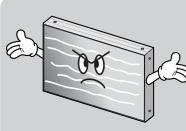

#### ▶ Speckles or white lines on the screen

 Check whether the problem is caused by vehicle, streetcar, high-voltage cable or neon sign, which emitting interference wave or electromagnetic induction. Avoid any interfering object.

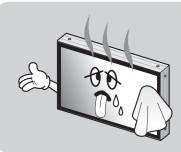

#### ▶ Screen or a PDP Set is hot

- PDP sets or screen can be hot, because basic principle of PDP driving is Plasma discharge between electrodes,
- It is not a defect or a malfunction of the product, you may continue to use the product,

#### 7.2. About Plasma display panel

The followings are phenomena caused by characteristics of the plasma display panel. Since it is not a fault, you may continue to use the product.

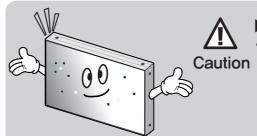

#### ▶ Black or twinkling spots on the screen

 Although the plasma display panel is manufactured with high-precision technology, there may exist black or twinkling spots on the screen.
 Since it is not a fault, you may continue to use the product.

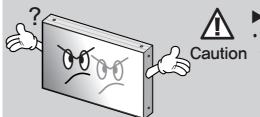

#### ▶ Afterimage

 When you keep static image still for around 3 hours, an afterimage may occur. However, please always be careful in using still images on this product, because the afterimage may be permanent in some cases.

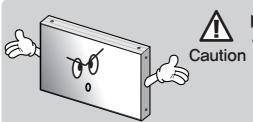

#### ▶ Noise from the inside

When you turn on the product slight buzzing sound may be heard
 from the rear of display panel. Since it is not a fault, you may continue to use the product,

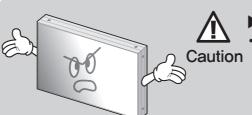

#### ► Screen decolorization

Optical film that is attached on the panel can be slightly decolorized after long time of use. The degree of decolorization may vary depending on display contents and conditions. It is due to the characteristics of the film, but it is not a defect. (It is caused by chemical characteristics of the film.)

# 8. Resolution of PC video signal

# 8.1. DVD / DTV

| Input S | ignal | Resolution  | Remarks |
|---------|-------|-------------|---------|
|         | 480i  | 720 x 480   |         |
| DVD     | 480p  | 720 x 480   |         |
| טעט     | 576i  | 720 x 576   |         |
|         | 576p  | 720 x 576   |         |
| DTV     | 720p  | 1280 x 720  |         |
| DIV     | 1080i | 1920 x 1080 |         |

# 8.2. PC & DVI

• When you select "PC & DVI" for input source, it does not support DTV signal.

| Resolution  | V-Freq. (Hz) | H-Freq. (KHz) | Remarks    |
|-------------|--------------|---------------|------------|
| 800 x 600   | 60           | 37.88         |            |
| 853 x 480   | 60           | 31.50         | VESA DMT   |
| 1024 x 768  | 60           | 48.36         |            |
| 1280 x 768  | 60           | 47.69         | VESA CVT   |
| 1280 x 960  | 60           | 60.00         |            |
| 1280 x 1024 | 60           | 63.97         | VESA DMT   |
| 1366 x 768  | 60           | 47.69         | VESA DIVIT |
| 1600 x 1200 | 60           | 75.00         |            |

43

# 9. Specifications

| Power supply                          | 100 ∼ 240V AC. 50/60Hz                                        |                           |  |  |  |
|---------------------------------------|---------------------------------------------------------------|---------------------------|--|--|--|
|                                       | 100 /3 240V AC. 50/00HZ                                       |                           |  |  |  |
| Power consumption                     | 000147                                                        |                           |  |  |  |
| Average (Typical)                     | 300W                                                          |                           |  |  |  |
| Max                                   | 360W                                                          |                           |  |  |  |
| Plasma display panel                  | 42 inch, 16:9 Aspect Ratio                                    |                           |  |  |  |
| Contrast ratio                        | 10,000 :1 (Dark Room)                                         |                           |  |  |  |
| Brightness                            | 1,000 cd/m² (W/O Film)                                        |                           |  |  |  |
| Front filter                          | AGAR (Anti Glare Anti Reflection)                             |                           |  |  |  |
| Number of pixels                      | 853(H) X 480(V)                                               |                           |  |  |  |
| Seam gap (In case of multi formation) | 4mm                                                           |                           |  |  |  |
| Environmental condition               |                                                               |                           |  |  |  |
| Temperature                           | 0° C∼ 35° C                                                   |                           |  |  |  |
| Humidity                              | 20% ~ 70%                                                     |                           |  |  |  |
| Signal                                |                                                               |                           |  |  |  |
| Video signal                          | NTSC, PAL, SECAM                                              |                           |  |  |  |
| PC signal                             | SVGA, WVGA, XGA, SXGA, WXGA,                                  | UXGA                      |  |  |  |
| Frequency                             | Horizontal Frequency 15.5 ~75kH<br>Vertical Frequency 50/60Hz | Z                         |  |  |  |
| Connectors                            | Input                                                         | Output                    |  |  |  |
|                                       | CVBS: BNC 1pin                                                |                           |  |  |  |
| Video                                 | S-Video: DIN 4pin                                             |                           |  |  |  |
| Component                             | Y, Pb, Pr: BNC 3pin                                           | Same as left side         |  |  |  |
| PC                                    | PC RGB: D-Sub 15pin                                           |                           |  |  |  |
| DVI                                   | TMDS: DVI-D 24pin                                             |                           |  |  |  |
| Serial                                | RS-232C D-Sub 9pin(female)                                    | RS-232C D-Sub 9pin (male) |  |  |  |
| 924.6 mm(±0.2)                        | 924.6mm[W] X 521.8mm[H] X75.4  75.4mm(±0.5)  521.8mm (±0.2)   | 528.8mm (±1)              |  |  |  |
| Weight                                | 26kg (±1kg)                                                   |                           |  |  |  |

<sup>\*\*</sup>Product design and specification can be changed for quality improvement without prior notice.

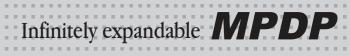

| Memo |  |  |
|------|--|--|
|      |  |  |
|      |  |  |
|      |  |  |
|      |  |  |
|      |  |  |
|      |  |  |
|      |  |  |
|      |  |  |
|      |  |  |
|      |  |  |
|      |  |  |
|      |  |  |
|      |  |  |
|      |  |  |
|      |  |  |
|      |  |  |

| Memo |  |
|------|--|
|      |  |
|      |  |
|      |  |
|      |  |
|      |  |
|      |  |
|      |  |
|      |  |
|      |  |
|      |  |
|      |  |
|      |  |
|      |  |
|      |  |
|      |  |
|      |  |
|      |  |